A really, really quick guide to the

# Campus Nation powered by Loop TM

App Mocks

This is a quick overview of the app mocks that have been seen before. These were made to Robert's specs and the UI and functionality was fleshed out by yours truly (me, Micah).

Seriously. Not a lot of words here. Please take a few minutes to know the app as this is a good jumping point. We can discuss what can and can't be done and future functionality.

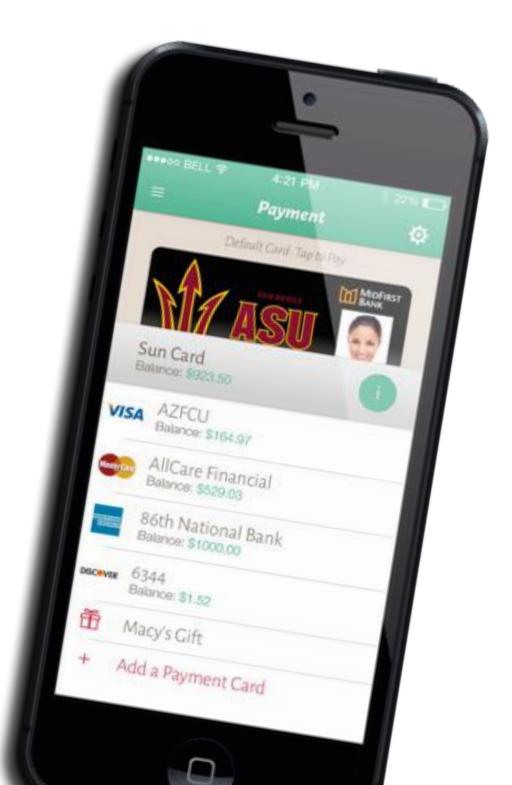

#### Campus ID App

OK, let's get this out of the way first. This is (for the most part) a single screen app. No nav needed. A completely separate app from everything else we're gonna see.

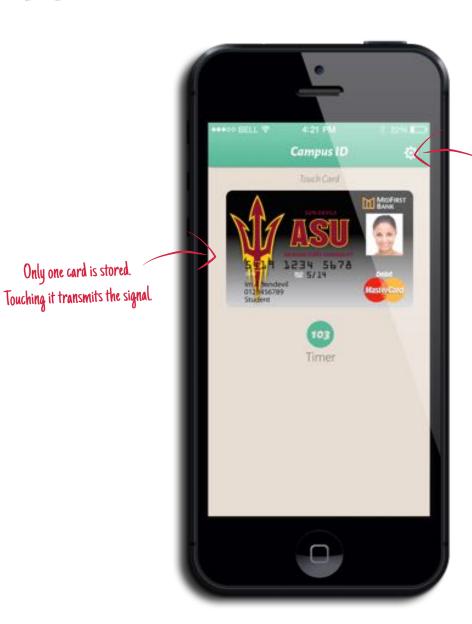

Only one card is stored.

Settings (for scanning and info) would really be the only other screen.

## Layers of UI to Swipe Through

**This will be the page with the most text on it.** I promise.

The app is designed to use some simple to understand functionality and a little of the new iOS 7 standards.

#### Layers

The app will use iOS 7 layers, with the navigation menu being the bottom layer. Each screen is a layer that will slide on top of the lower layer.

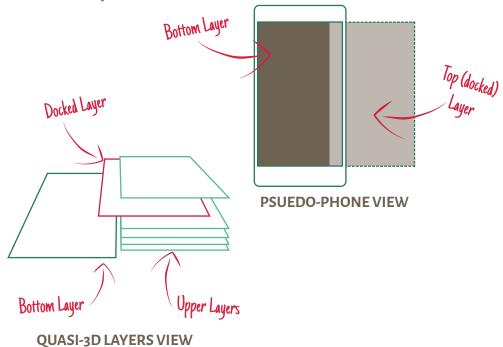

#### Navigating the App

Each screen (aside from the main nav), has two ways to view the previous screen (lower layer). The most obvious is a control always located in the upper left corner. For most screens it will be '\equiv to go back to the main nav, or '\(\mathbf{\ceig}\)' if the screen is more than three layers stacked.

Another way to get to the lower layers (move back) is by simply swiping to the right. This is a new and intuitive way to go through past screens.

#### Swipe for Fav

Another quick piece of UI to point out is selecting a favorite. When viewing restaurants, venues, and offers individually, there is always a button to mark it as a favorite, but when viewing a list, the user can swipe

an item to the left, revealing a touchable ' $\bigtriangleup$ ' to mark it as a favorite and move it to the top of the list.

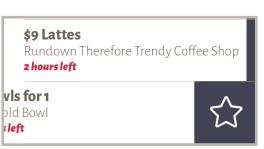

# Main Navigation

Bottom layer of the app. The gateway to all things Campus Nation powered by Loop ™.

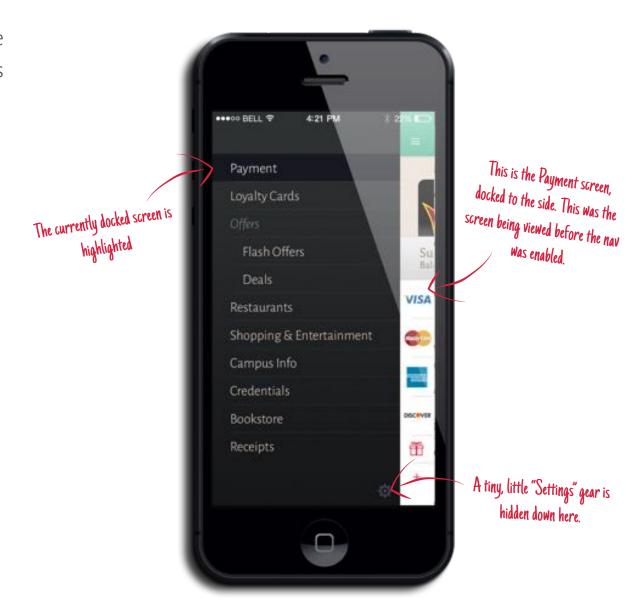

### Main Payment Screen

All stored payment methods will be listed, along with each card's available balance, with the chosen "default card" getting the fancy visual treatment up top. Access to any of the cards is blocked by passcode protection.

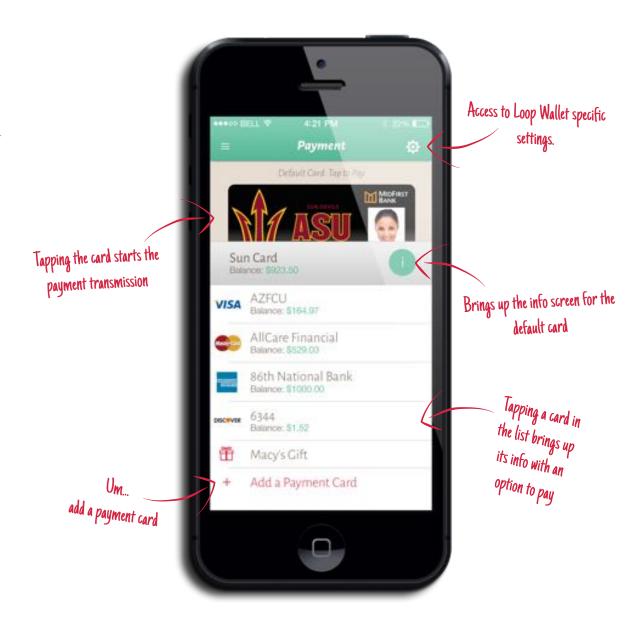

### Payment - Transactions

Users can view transactions from each card through the card's info screen.

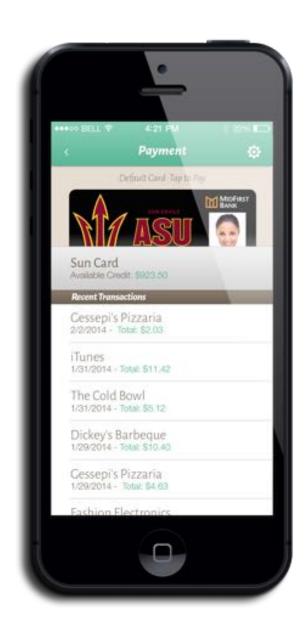

# **Loyalty Cards**

A simple list of all stored loyalty cards. Tapping a card brings up info and the ability to transmit.

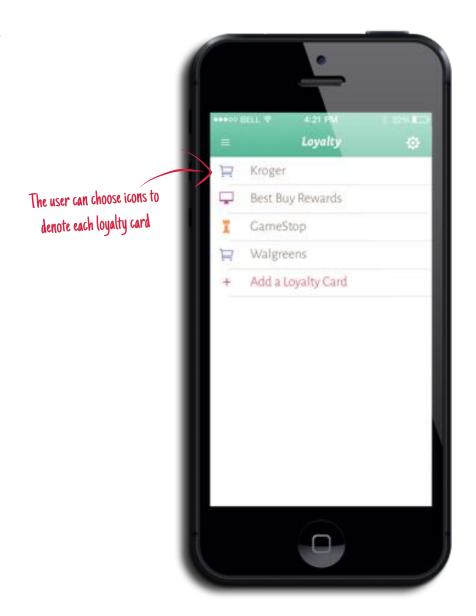

#### Flash Offers

Flash offers (Flash Deals?) are offers that have a very limited time window

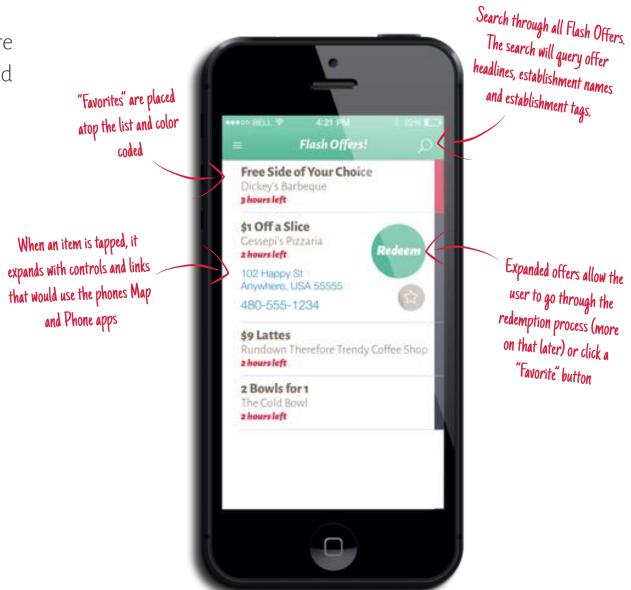

#### Deals

Deals (*Coupons?*) has the same functionality as Flash Deals, but with much longer deadlines.

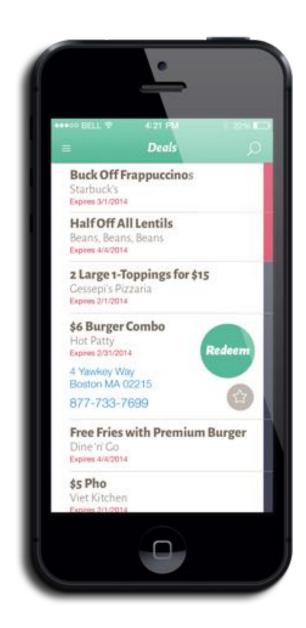

#### Main Restaurants Screen

Just a simple breakdown by category of all restaurants in the area.

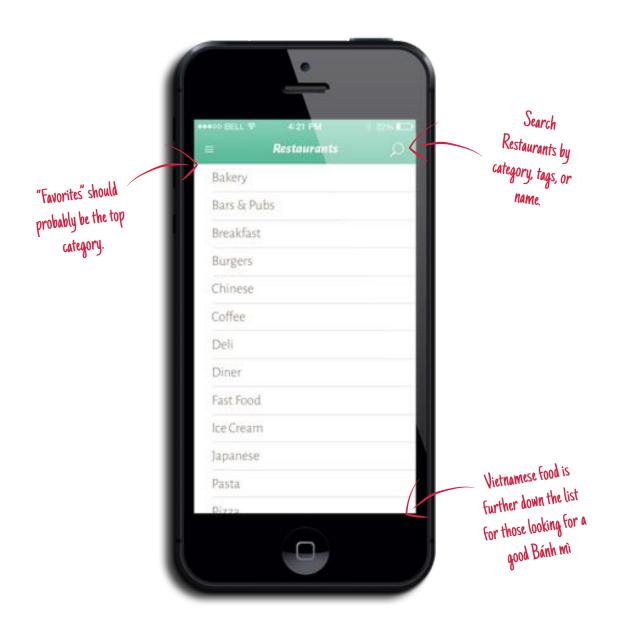

### Restaurant (Single)

Once a restaurant is selected through search or category, erm, this is what is shown.

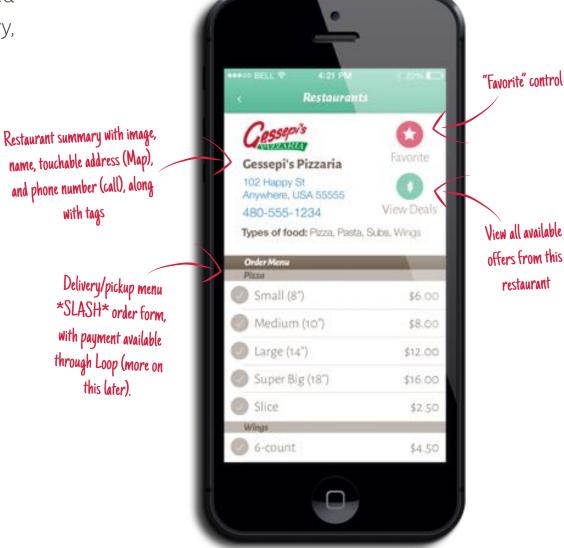

### Campus Info

Not too much to go off of yet. This is just a list of available services through Modo Labs.

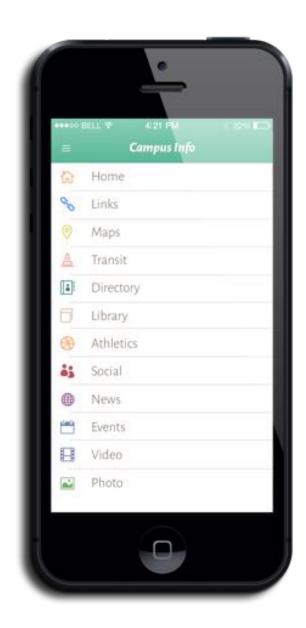

#### Credentials

All ID/Member specific cards.

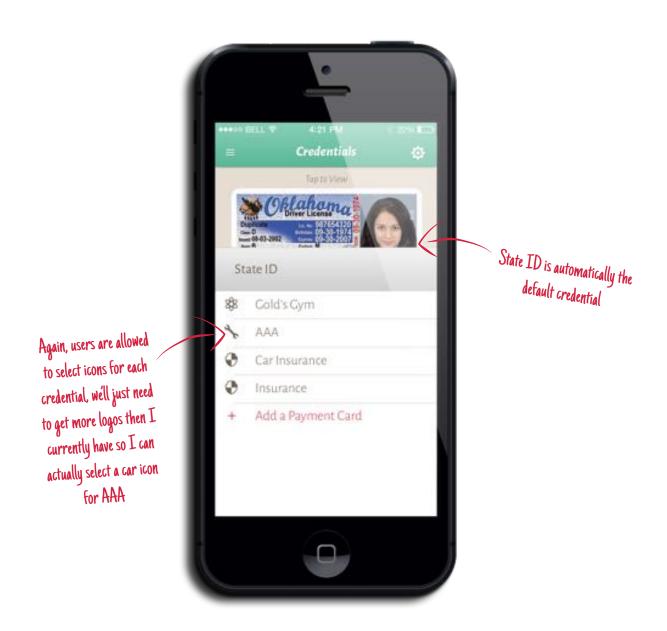

#### Bookstore

This will load the bookstore's responsive website (if available).

Bookstore W Shopping Cart (0) Hello, Sign In Help/FAQ My Account ARIZONA STATE Books Apparel & Accessories Gifts & Collectibles Supplies Technology Sale & Clearance +

Give the ability to mail, message or open the site in Safari

Back & forward buttons to help navigate through the site

# Receipts

Not really receipts, but a list of transactions made using cards stored in the app, ordered by date.

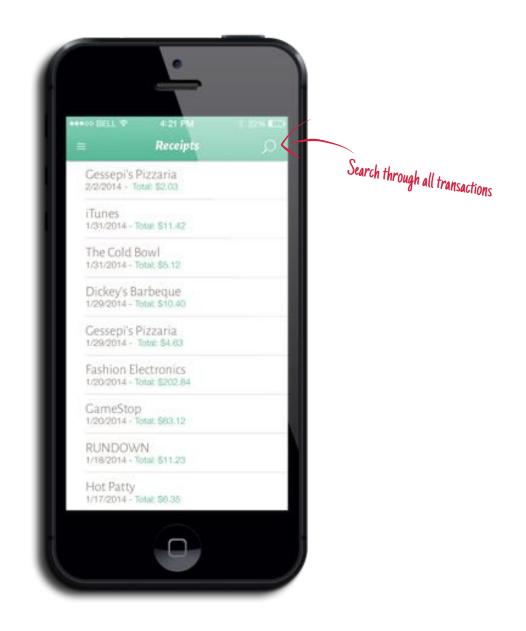

# Offer Redemption

#### Follow me on this. We're diving in.

As a fun exercise, try to read through this as fast as possible.

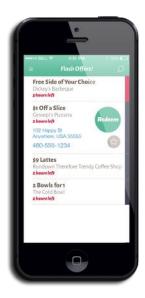

User touches the **Then** "Redeem" (gotta be a better word) button.

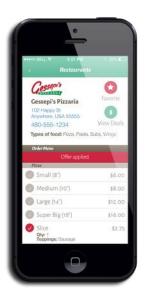

The user brought to the restaurant page with offer applied and correct item selected.

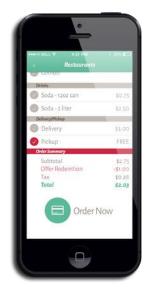

Then The user finishes Then The user enters Then off the order and then... orders.

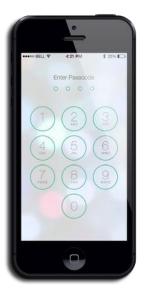

the passcode.

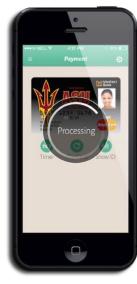

The payment is sent using the default user's payment card. That's as far as we got